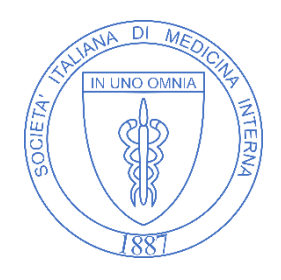

# Guida per Webinar live Zoom

# Ruolo: Partecipante

In questa breve guida sarai istruito sulle modalità di partecipazione e sulle varie dinamiche legati ai Webinar live organizzati dalla Società Italiana di Medicina Interna.

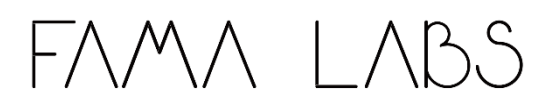

# **1. PREPARAZIONE ALL'EVENTO**

## **1. Pianificazione**

#### **Contatto**

Sarai contattato via email prima dell'evento per una descrizione sulle modalità d'accesso al Webinar.

### **2. Requisiti tecnici**

#### **Connessione Internet**

È fondamentale garantire una connessione a internet stabile durante l'evento Zoom. Se possibile utilizza una connessione ethernet, altrimenti assicurati di essere connesso ad una connessione veloce.

Avvisa il team di supporto preventivamente se prevedi di avere problemi con i requisiti sulla connessione ad internet.

#### **Dispositivo**

Assicurati che il tuo dispositivo sia supportato da Zoom, puoi consultare l'apposita pagina [https://support.zoom.us/hc/en-us/articles/201362023-System-requirements-for-Windows](https://support.zoom.us/hc/en-us/articles/201362023-System-requirements-for-Windows-macOS-and-Linux)[macOS-and-Linux](https://support.zoom.us/hc/en-us/articles/201362023-System-requirements-for-Windows-macOS-and-Linux) oppure eseguire un test <https://zoom.us/test>**.**

Ti verrà richiesto di installare l'applicazione di Zoom, su Desktop, Tablet o Mobile. Se non riesci a completare l'operazione avvisa il team di supporto.

#### **Alimentazione**

Assicurati di connettere il dispositivo ad una presa di alimentazione per tutta la durata dell'evento.

#### **Suono**

Durante il live Zoom non è previsto un momento di discussione verbale da parte dei partecipanti, pertanto di default saranno disabilitati microfono e webcam.

# **2. LIVE**

Ti raccomandiamo di essere collegato al live almeno 10 minuti prima dell'inizio per testare e risolvere eventuali malfunzionamenti e garantire l'inizio dell'evento all'orario previsto.

Per iniziare l'evento è sufficiente premere il link ricevuto tramite mail.

Una volta premuto il link, se hai già installato l'applicazione di Zoom sul dispositivo ti verrà richiesto il permesso di aprire Zoom, altrimenti il browser avvierà il Download dell'applicazione.

Una volta entrati tramite l'apposito indirizzo si accede automaticamente ad una "sala d'attesa" fino all'inizio ufficiale del Webinar.

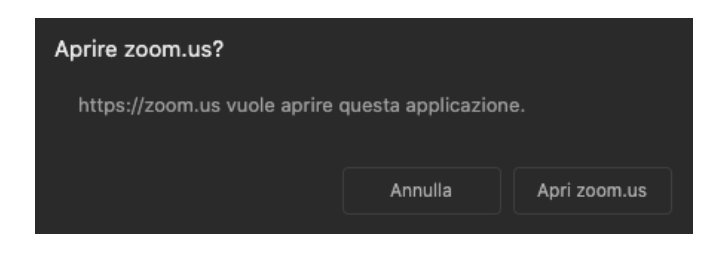

#### **3. OPERAZIONI UTILI**

#### **Come fare una domanda ai relatori**

Durante un evento i partecipanti hanno la possibilità di fare domande tramite la funzionalità "Q&A"; per attivarla è sufficiente cliccare sul pulsante nel menù in basso.

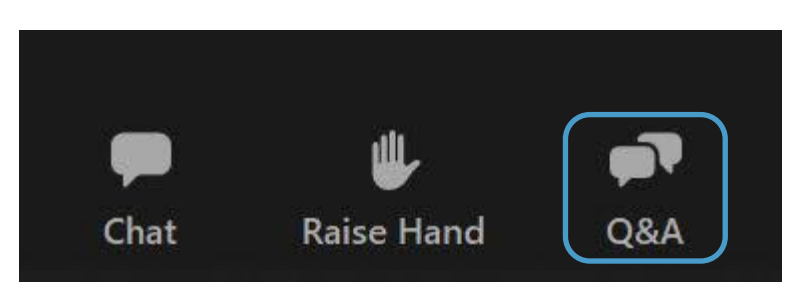

In questo modo diventa visibile un pannello nel quale si possono scrivere delle domande rivolte ai relatori.

Ogni domanda non è anonima ed è visibile da tutti i partecipanti. Vi è inoltre la possibilità di lasciare un like (per dare maggior visibilità alla domanda) o di commentare i quesiti presenti.

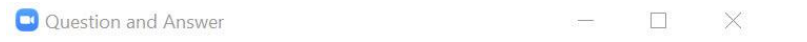

Welcome Feel free to ask the host and panelists questions

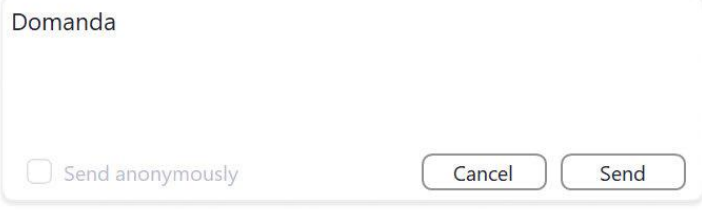

#### **Supporto**

In caso di necessità o situazioni di urgenza prima e durante l'evento è possibile contattare il team di supporto all'email [support@famalabs.com.](mailto:support@famalabs.com)